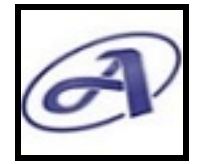

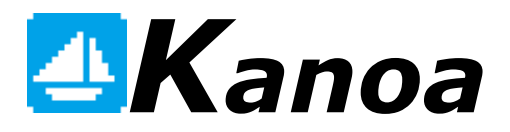

# **MANUAL DE INSTALAÇÃO E CONFIGURAÇÃO**

**Versão: 1.0.1010**

**Revisado e Atualizado: 10/02/2022**

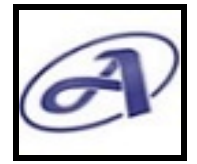

#### **INDICE**

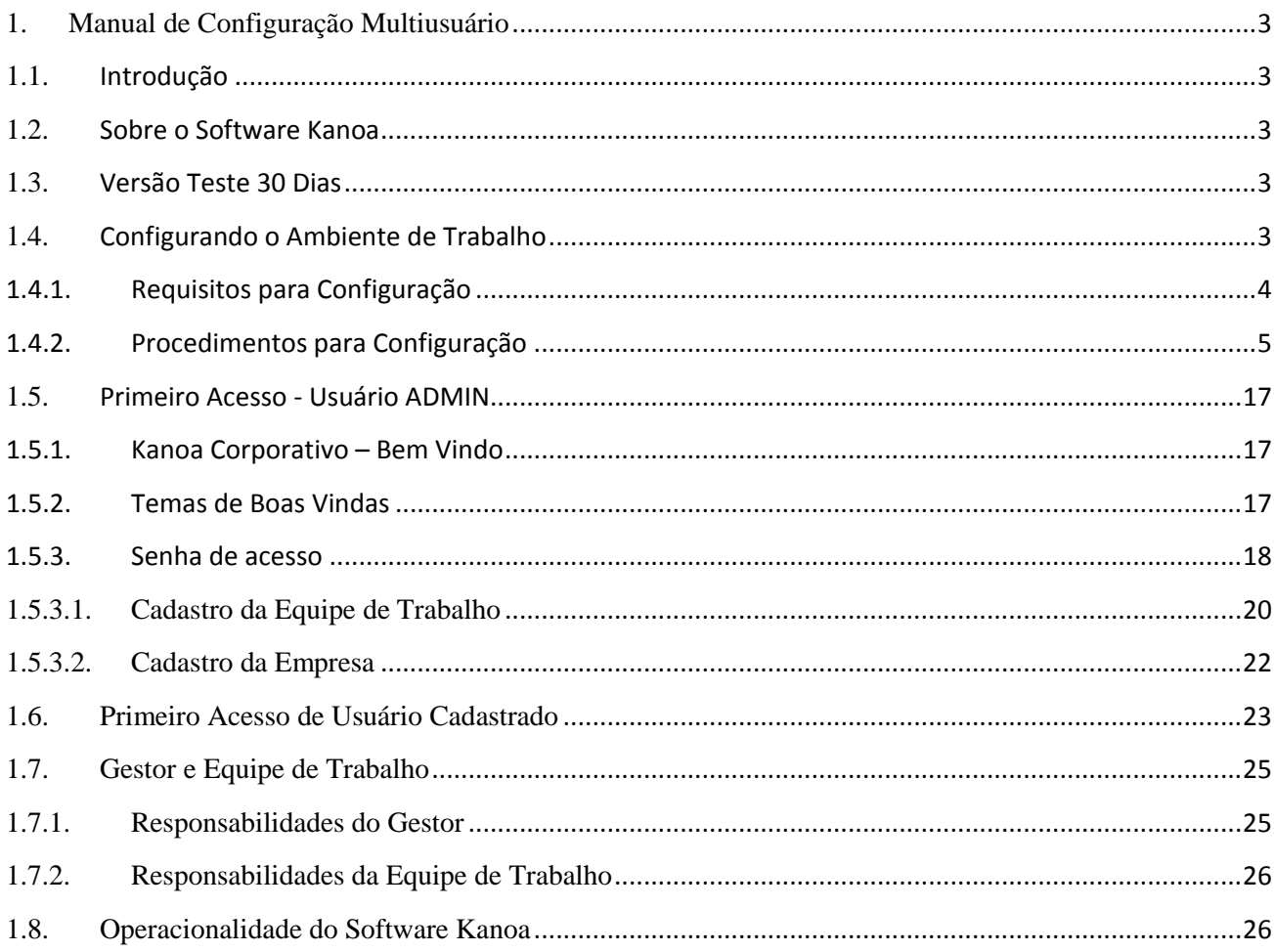

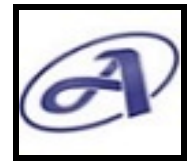

## **1. Manual de Configuração Multiusuário**

## **1.1. Introdução**

Agradecemos por você instalar o software Kanoa, esperamos que as funcionalidades do software atendam às suas necessidades e promova benéficos para todos.

## **1.2. Sobre o Software Kanoa**

O software Kanoa foi desenvolvido para auxiliar os gestores líderes de equipe no planejamento estratégico das tarefas de projetos e serviços junto a sua equipe de trabalho de sua empresa. Fornecendo, agilidade, praticidade, mobilidade, flexibilidade, disponibilidade. Recursos que promovem ganhos e benefícios com segurança da informação. Fornecendo macro

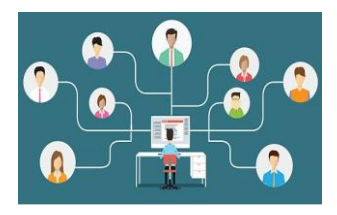

visão das tarefas diárias, semanais, passado e do futuro que foram planejadas para os membros de sua equipe, possibilitando ao gestor fazer uma rápida leitura das anotações e resultados das tarefas feitas pela equipe. Consolidando as informações geradas em seu ambiente, elas norteiam e contribuem para tomada de decisões.

## **1.3. Versão Teste 30 Dias**

A versão do software Kanoa que você baixou está configurada para ser instaladas em 05 estações de trabalho dos membros da sua equipe, mas pode ser usado individualmente, ou seja, instale somente na sua estação de trabalho e conheça o software antes de distribuir na sua equipe. Trata-se de uma versão para teste sem custo ou compromissos, mas que expira em mais ou menos 30 dias, tempos suficiente para você testar suas principais funcionalidades e avaliar a adoção do software, para isso, entre em contato e solicite a versão com licença de uso para 12 meses.

## **1.4. Configurando o Ambiente de Trabalho**

**Importante**: O diferencial do software Kanoa é a segurança que se estende desde o processo de instalação à sua usabilidade final, atendendo as exigências legais (LGPD). A estrutura funcional do software utiliza o ODBC (Open Database Connectivity) acesso SGBD da plataforma, e requer a configuração dessa ferramenta.

Esse procedimento exige conhecimento técnico. Sugerimos que você entre em contato conosco e solicite a configuração do ambiente, que será feita gratuitamente, ou se preferir, fale para seu profissional de suporte técnico entrar em contato conosco e vamos auxiliá-lo nesse processo.

*<sup>\*</sup>Esse manual foi desenvolvido pela equipe da ALFAWIN INFORMÁTICA S/C LTDA e trata-se de documento oficial, podendo sofrer alterações. É proibida a copia e/ou reprodução deste material, sem a previa autorização do autor.*

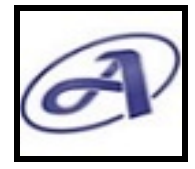

# **1.4.1. Requisitos para Configuração**

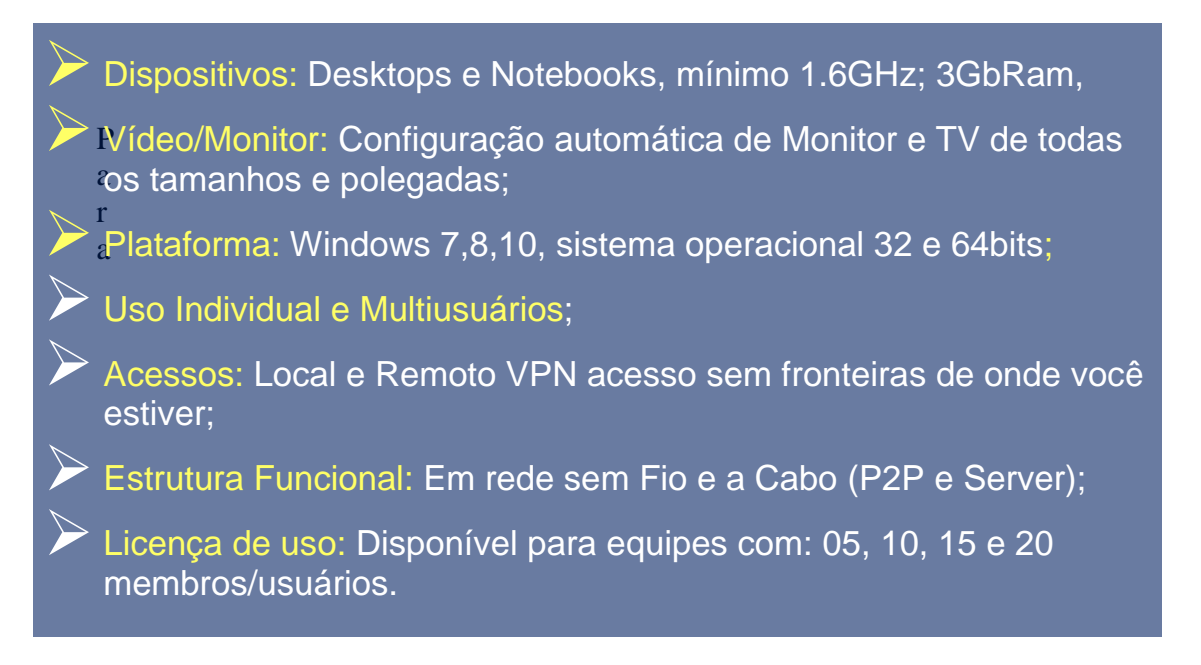

Para a instalação ser bem-sucedida no Servidor e nas Estações de Trabalho, ela deve ser feita no modo de segurança pelo Administrador. Se você baixou o arquivo, ele estará na pasta Downloads do seu computador. Localize o arquivo: KanoaSetupVDegu05u32x64b.exe e Siga todas as instruções.

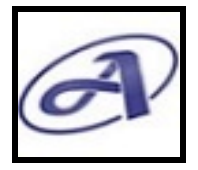

*Versão: Teste 30 Dias*

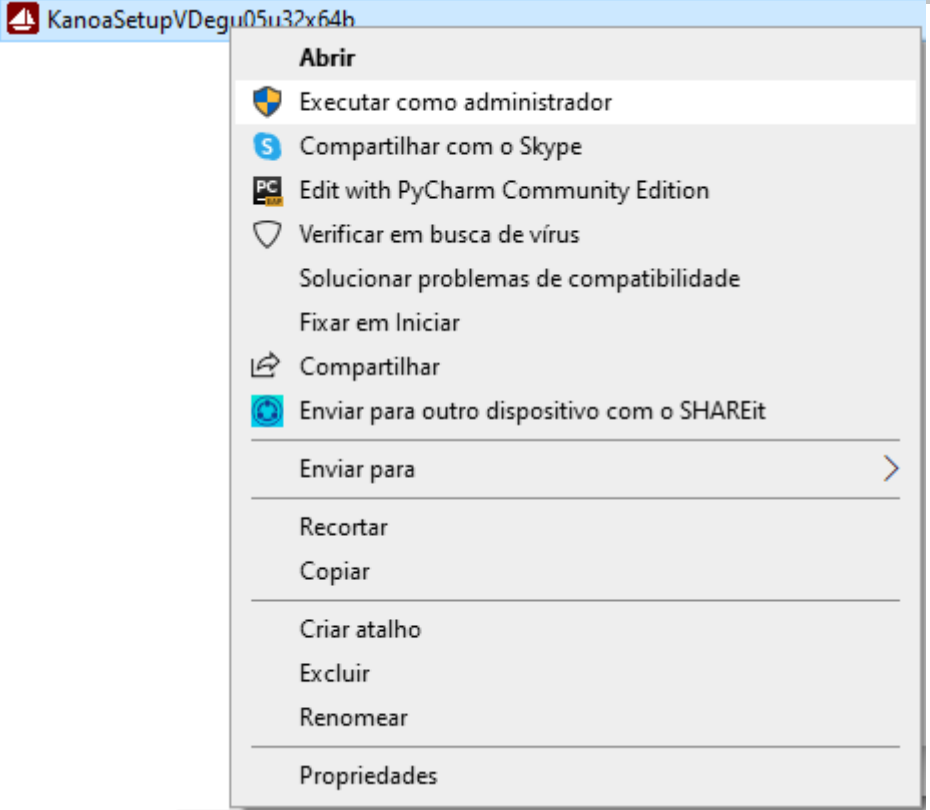

# **1.4.2. Procedimentos para Configuração**

## **Instalação no Servidor**

Procedimento para quem possui um servidor com pasta onde você e todos da sua equipe têm acesso exclusivo na sua rede.

## **1.4.2.1.1.1. Licença de Uso**

Leia o termo de Contrato de Licença de Uso.

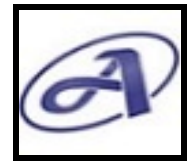

*Versão: Teste 30 Dias*

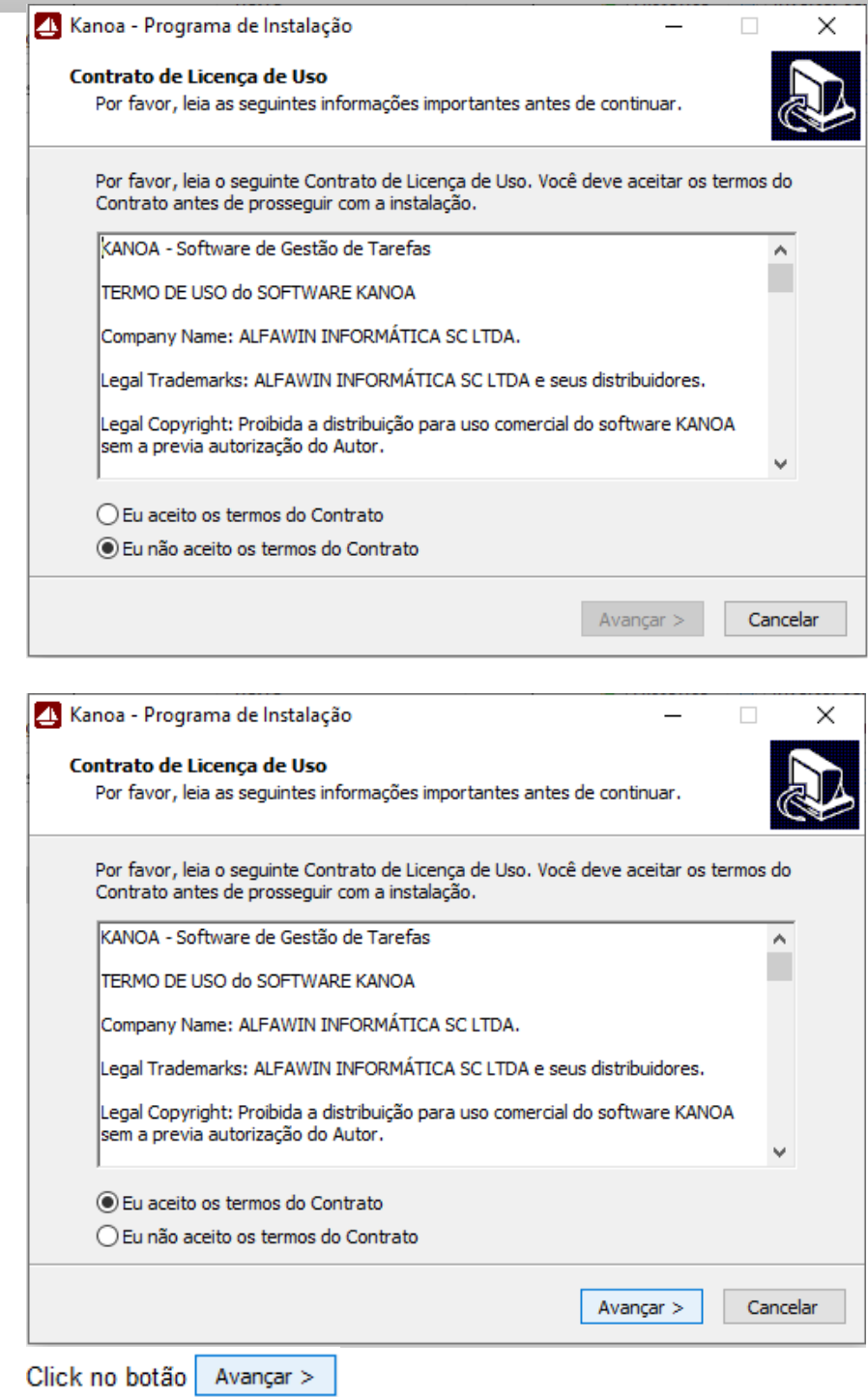

## **1.4.2.1.1.2. Pasta de Hospedagem do Servidor**

Informe a pasta onde a base de dados do software Kanoa será hospedada. Pasta do Servidor onde você e todos da sua equipe têm acesso exclusivo na sua rede.

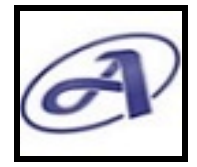

*Versão: Teste 30 Dias*

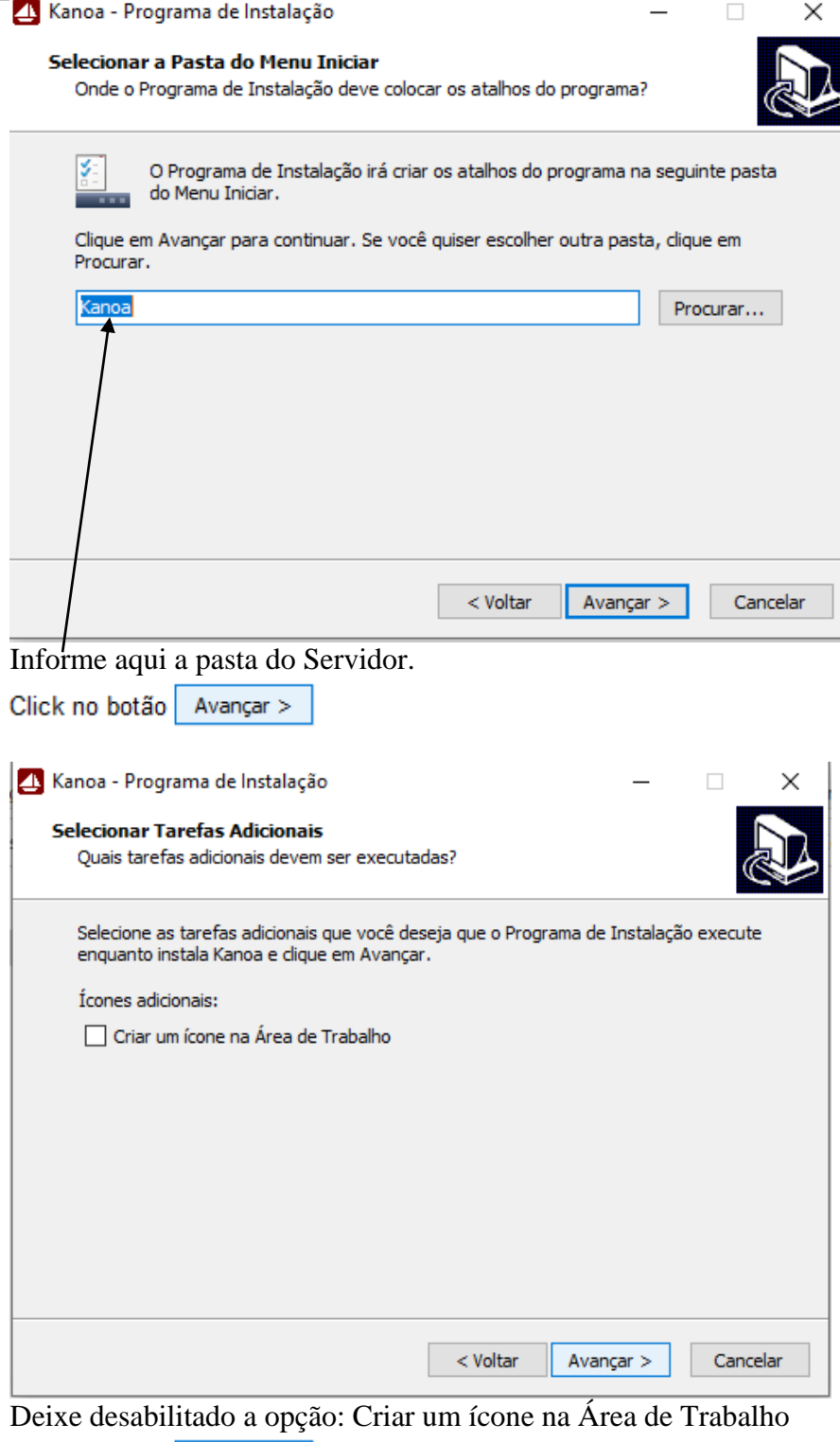

Click no botão Avançar >

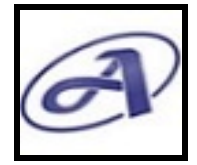

*Versão: Teste 30 Dias*

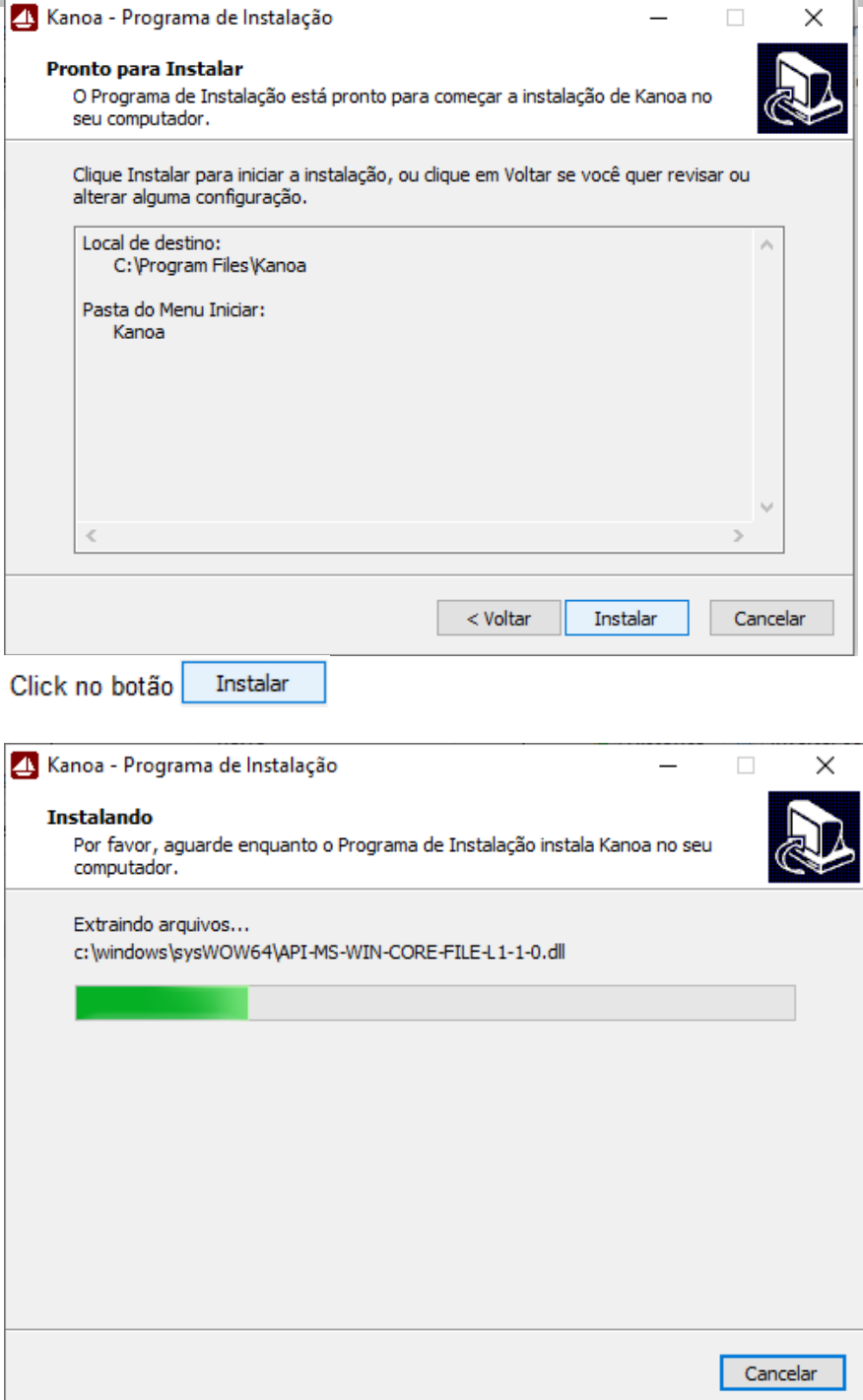

Aguarde a conclusão da instalação.

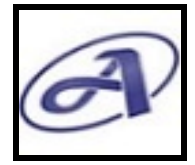

*Versão: Teste 30 Dias*

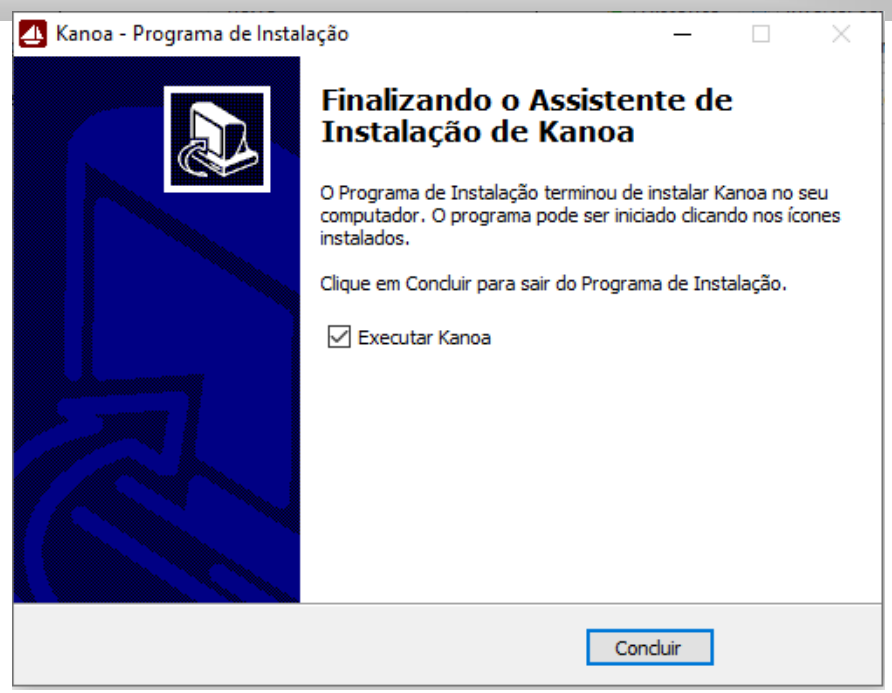

Desabilitado a opção: Executar Kanoa

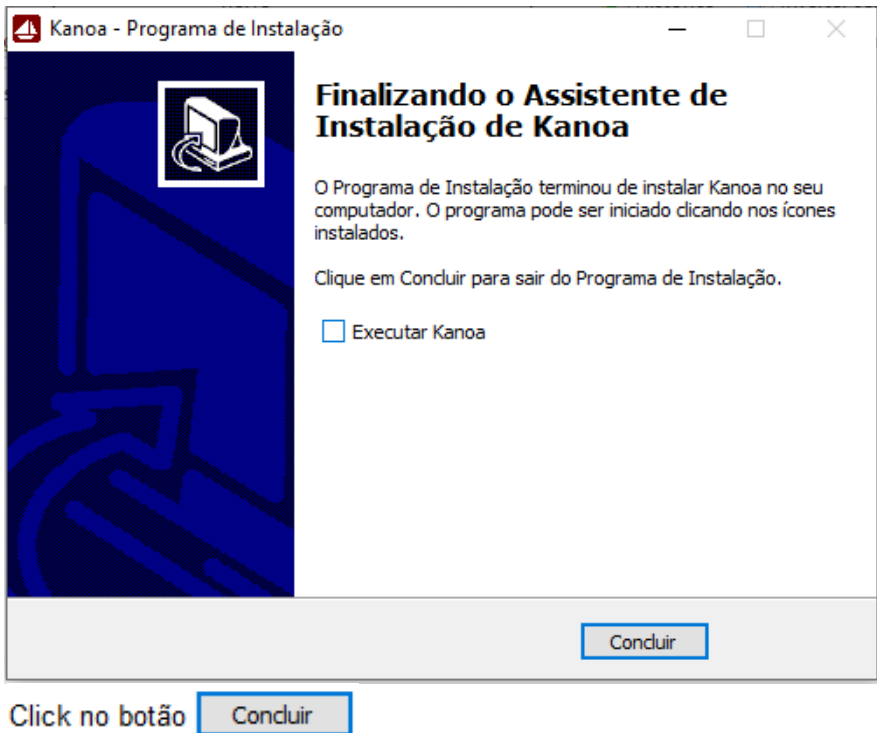

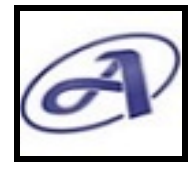

*Versão: Teste 30 Dias*

## **1.4.2.1.2. Instalação nas Estações de Trabalho**

Procedimento para quem não tenha um servidor, Pasta da Estação de Trabalho onde você e todos da sua equipe têm acesso exclusivo na sua rede.

## **1.4.2.1.2.1. Licença de Uso**

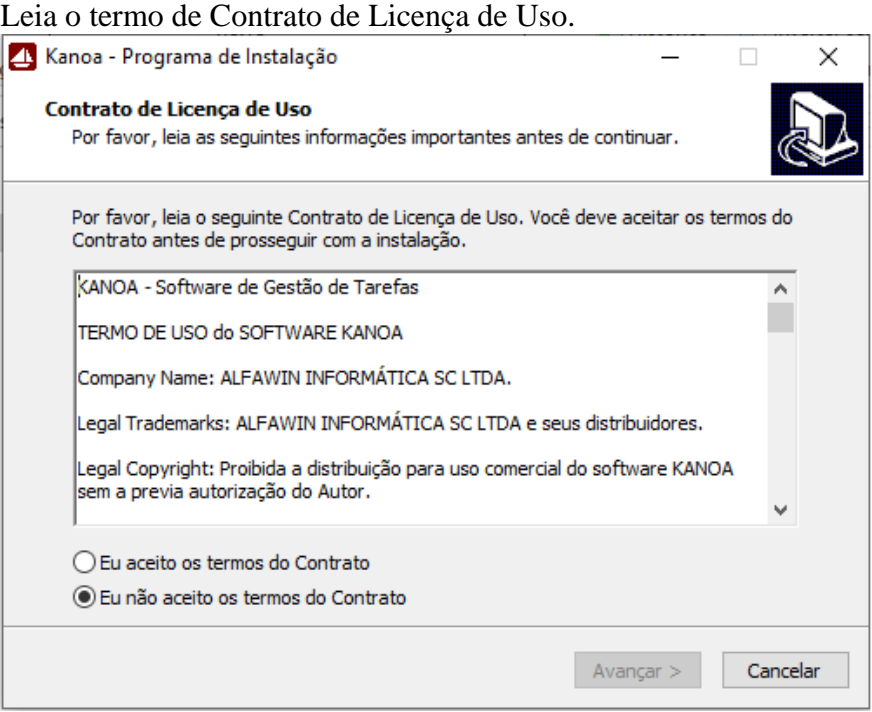

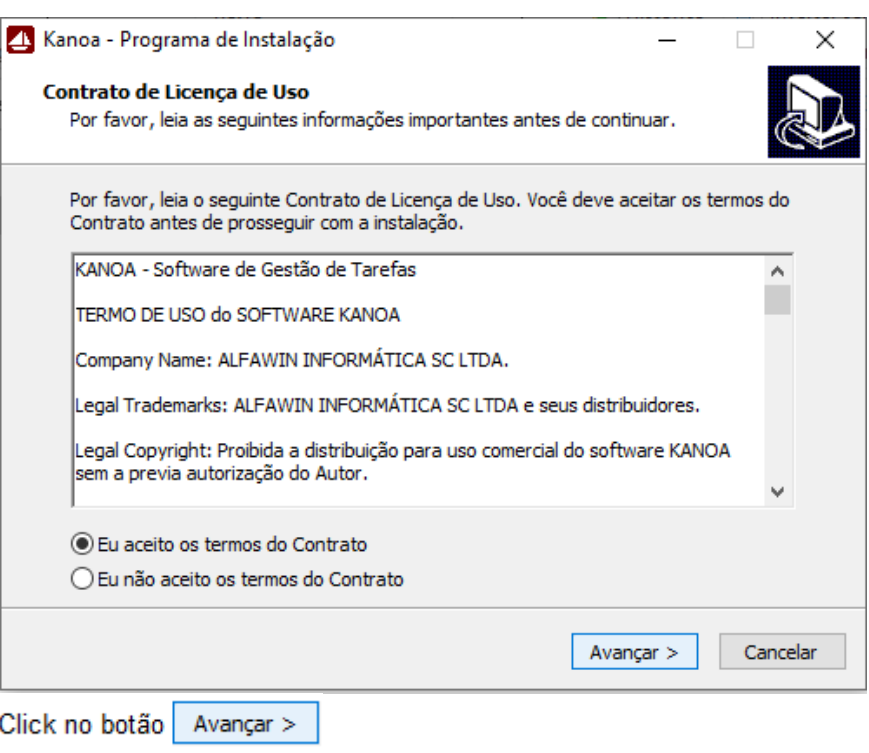

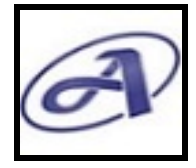

*Versão: Teste 30 Dias*

#### **1.4.2.1.2.2. Pasta Hospedagem da Estação de Trabalho**

Informe a pasta onde a base de dados do software Kanoa será hospedada, Pasta da Estação de Trabalho onde você e todos da sua equipe têm acesso exclusivo na sua rede.

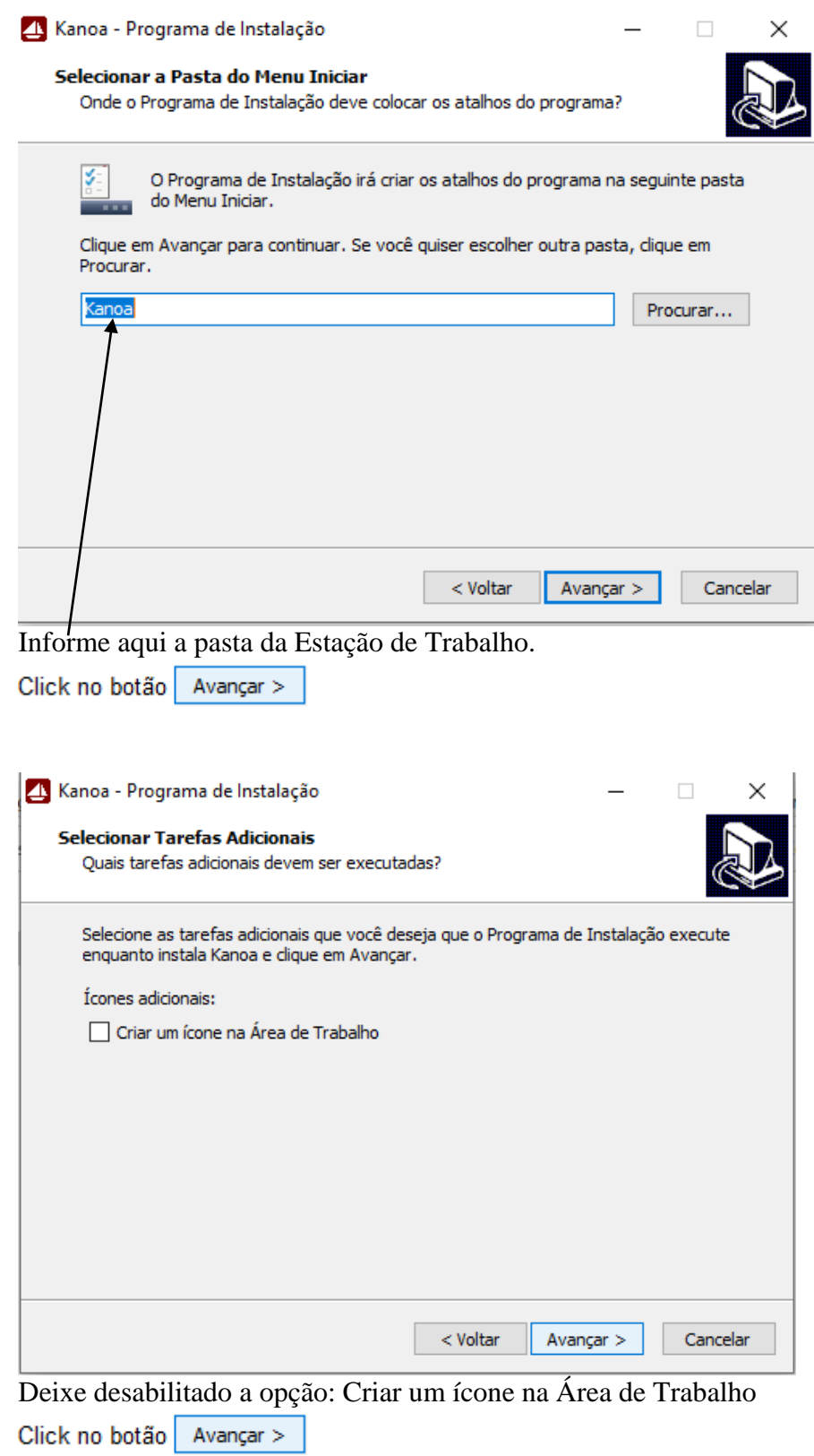

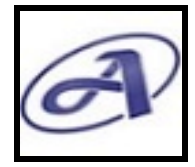

*Versão: Teste 30 Dias*

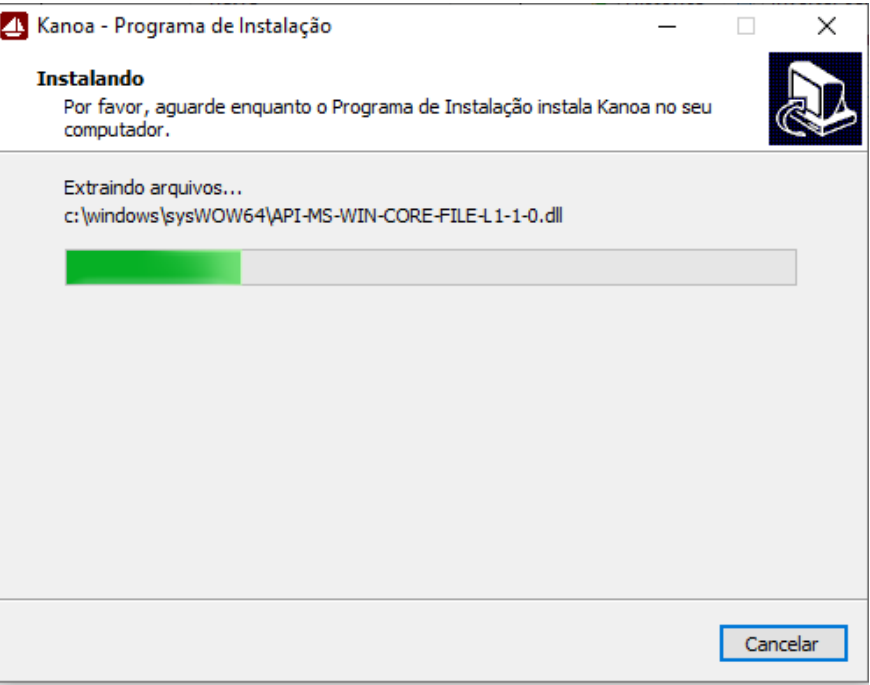

Aguarde a conclusão da instalação.

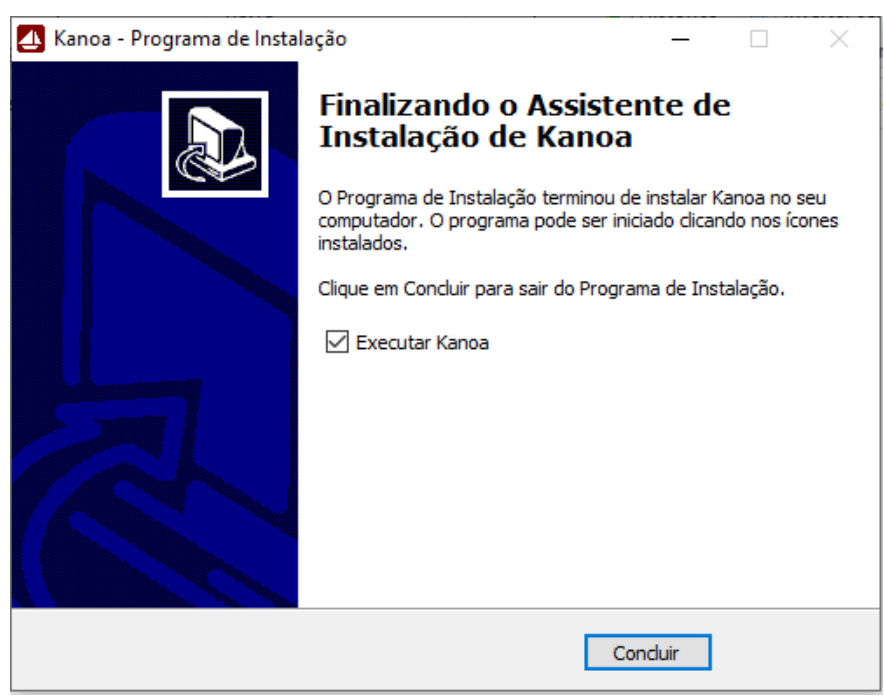

Desabilitado a opção: Executar Kanoa

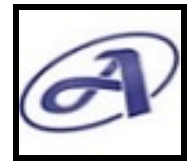

*Versão: Teste 30 Dias*

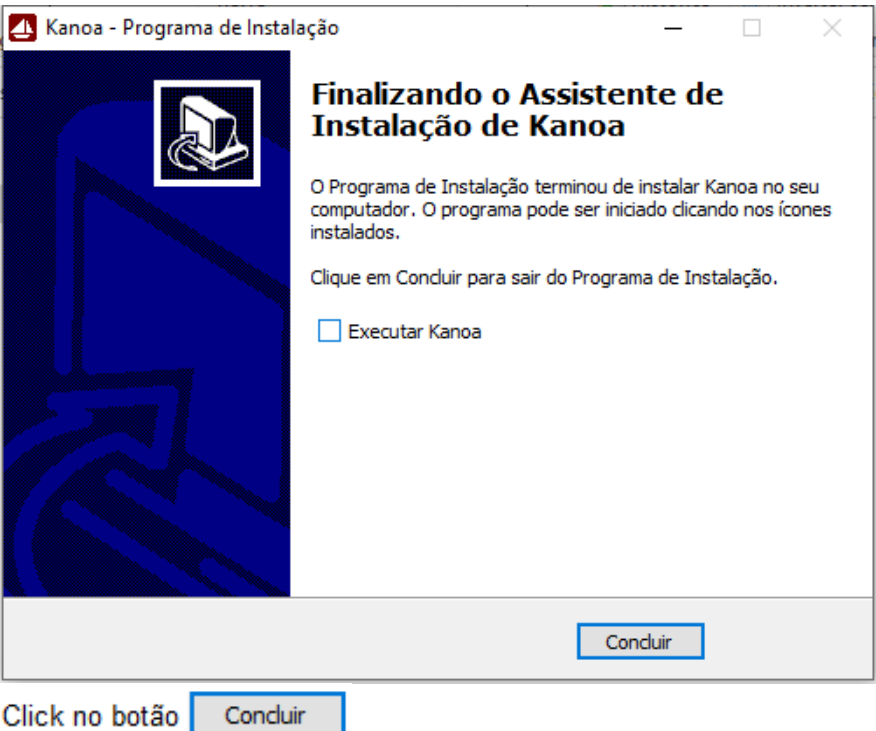

## **1.4.2.1.3. Instalação nas Estações de Trabalho dos Membros da Equipe**

Após concluir a instalação do Servidor ou Estação de trabalho onde a base de dados foi hospedada, deve ser feita a instalação nas estações de trabalho de todos os membros da equipe.

## **1.4.2.1.3.1. Licença de Uso**

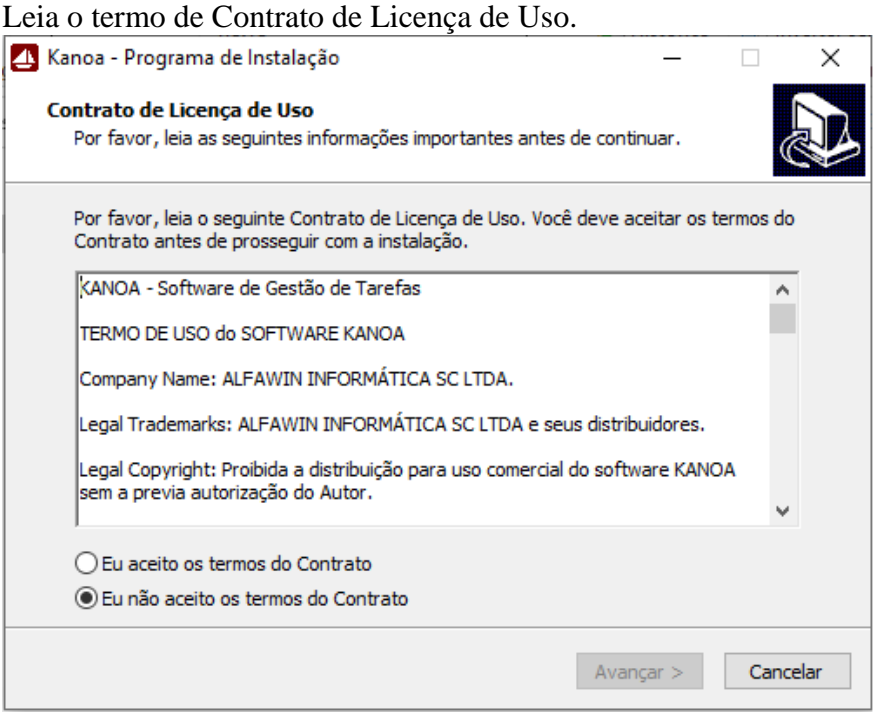

*\*Esse manual foi desenvolvido pela equipe da ALFAWIN INFORMÁTICA S/C LTDA e trata-se de documento oficial, podendo sofrer alterações. É proibida a copia e/ou reprodução deste material, sem a previa autorização do autor.*

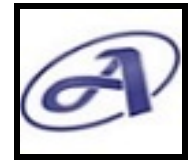

*Versão: Teste 30 Dias*

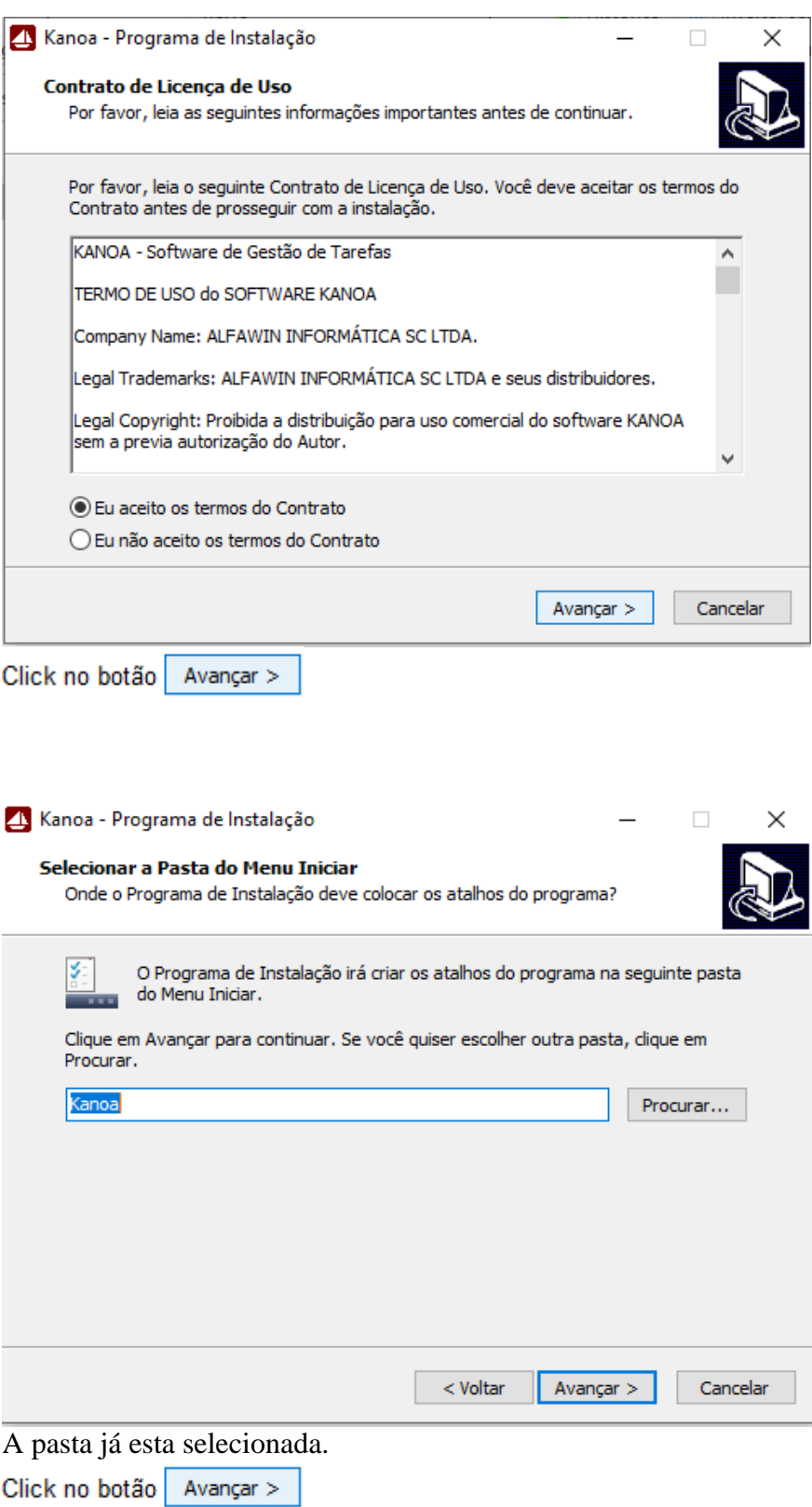

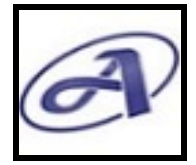

*Versão: Teste 30 Dias*

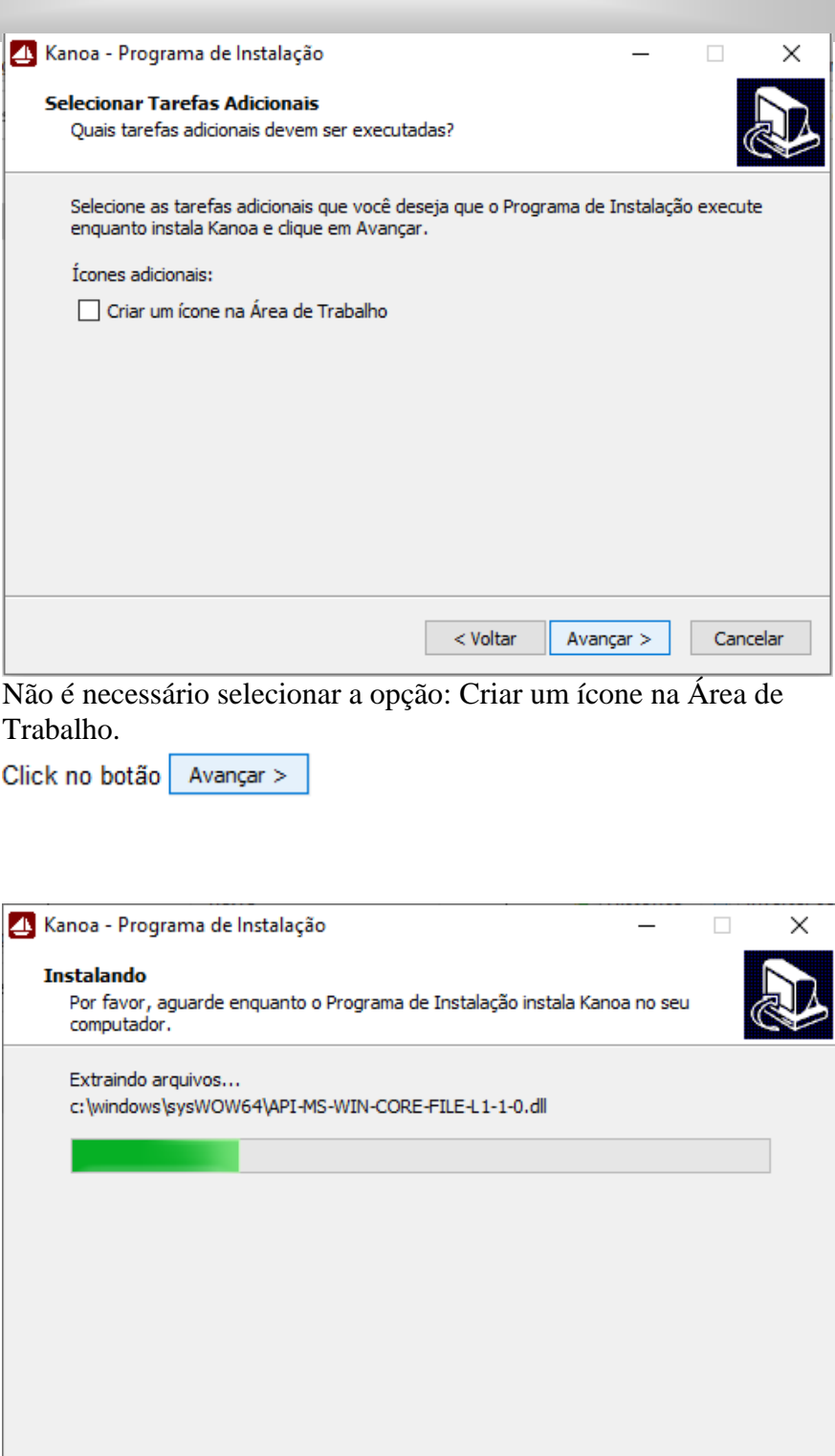

Cancelar

Aguarde a conclusão da instalação.

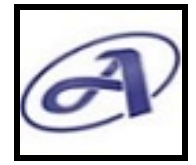

*Versão: Teste 30 Dias*

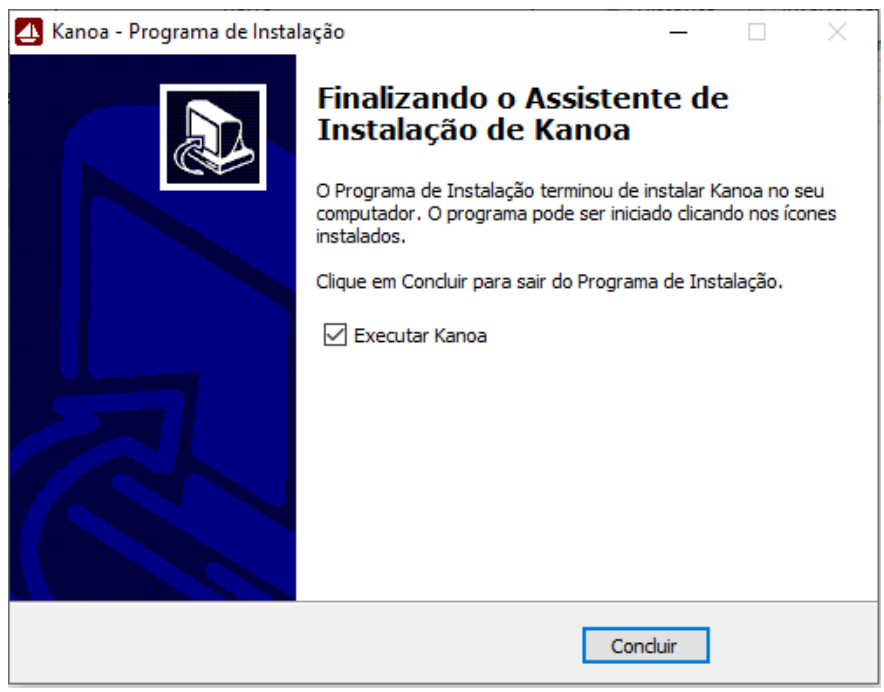

Desabilitado a opção: Executar Kanoa

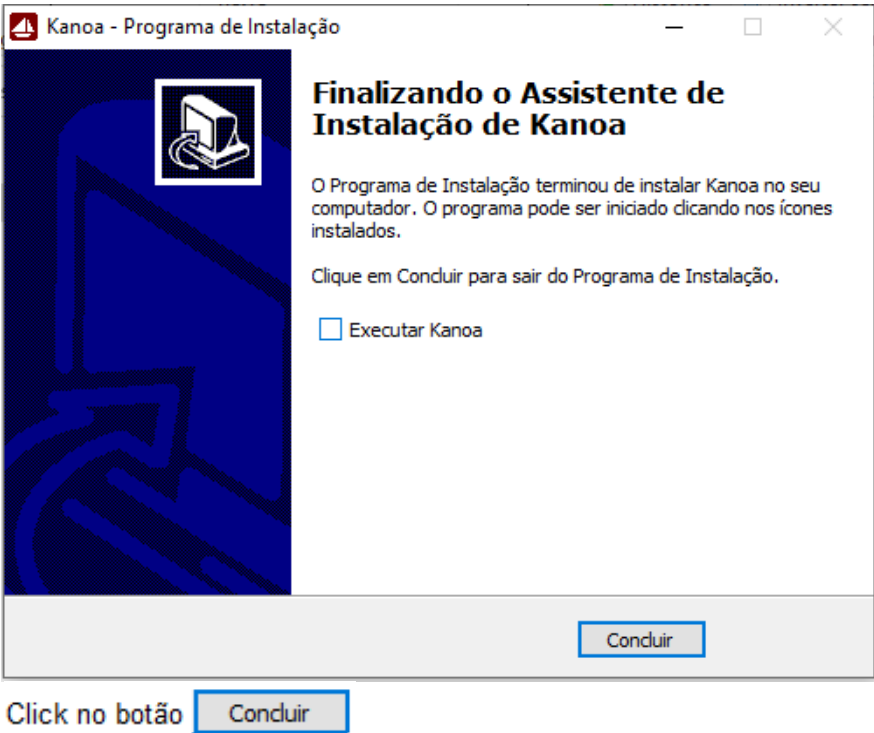

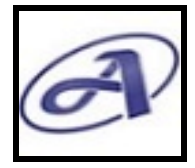

*Versão: Teste 30 Dias*

#### **1.4.2.1.3.2. Configurando o ODBC**

O ODBC de todas as estações de trabalho deve ser configurado apontando para a base de dados hospedada na pasta do servidor ou na estação.

Esse procedimento exige conhecimento técnico. Sugerimos que você entre em contato conosco e solicite a configuração do ambiente, que será feita gratuitamente, ou se preferir, fale para seu profissional de suporte técnico entrar em contato conosco e vamos auxiliá-lo nesse processo.

## **1.4.2.1.3.3. Atalho para Acesso ao Kanoa**

Depois de encerrado a instalação e configuração do ODBC, você deve criar o atalho de acesso ao software Kanoa em todas as estações, para isso, aponte o atalho para o arquivo Kanoa.exe que se encontra na pasta do Servidor ou Estação onde a base de dados está hospedada.

## **1.5. Primeiro Acesso - Usuário ADMIN**

No primeiro acesso, o software não tem usuários cadastrados, neste caso, o acesso será feito com o usuário admin. Na existência de um único usuário cadastrado no software, não será possível fazer o acesso com o usuário admin. O acesso no software Kanoa será feito somente pelos nomes dos usuários já cadastrados.

#### **Usuário: admin**

#### **Senha...: admin**

O gestor deve se o primeiro a acessar o software Kanoa, e em seguida efetuar o seu cadastro no Kanoa para se logar nos próximos acessos e fazer o cadastro dos membros da equipe e outras configurações que veremos adiante.

## **1.5.1. Kanoa corporativo – Bem-Vindo**

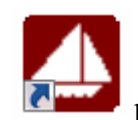

Localize o ícone na sua estação de trabalho e Click no Ícone **para acessar** o software Kanoa.

## **1.5.2. Temas de Boas Vindas**

Ao acessar o software, será apresentada a tela de boas vindas com uma imagem do tema de suas atividades, os temas variam e inspiram no dia-dia, todas as vezes que o software

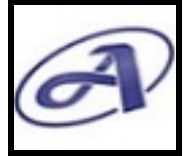

*Versão: Teste 30 Dias*

for acessado a imagem do tema será exibida em cada estação de trabalho da sua equipe. Você pode escolher um tema de sua preferência que melhor represente suas atividades e sua equipe e solicitar a alteração quando quiser, neste exemplo, temos uma tela com elementos que representa atividades de consultoria. Independente do tema, na imagem sempre constara a versão do software na parte inferior e a exibição da estação do ano seguido do telefone de contato da Alfawin.

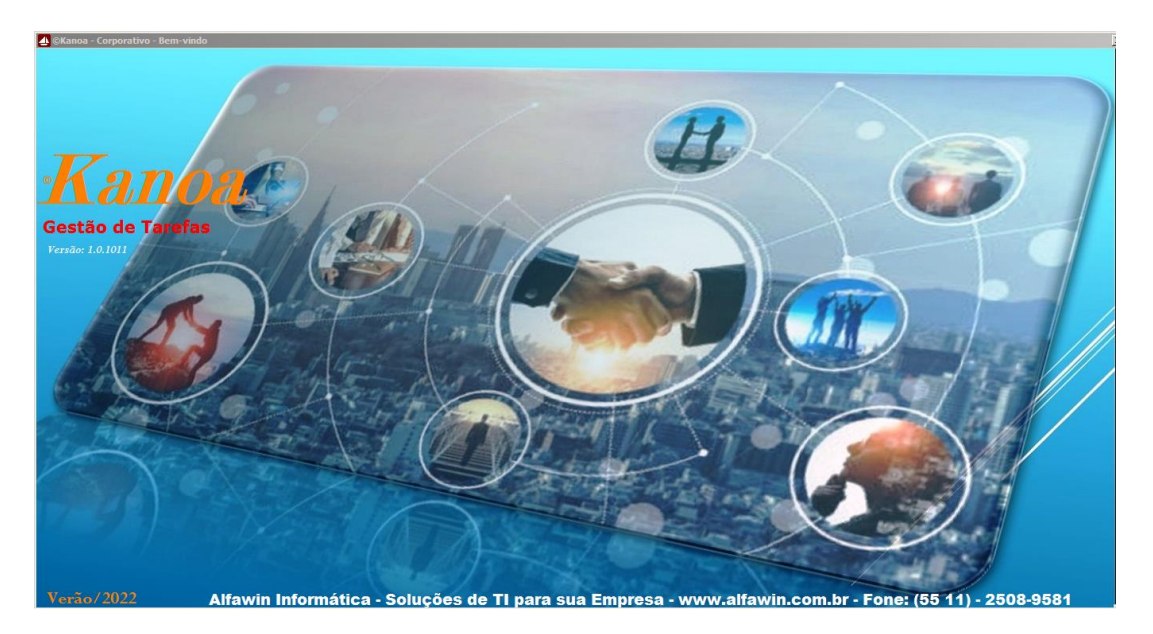

## **1.5.3. Senha de acesso**

No centro da tela de boas vindas é apresentada a caixa de Acesso, contendo o nome da empresa, dados para acesso e senha do usuário. Nela é feito o cadastro da senha do usuário e acessos ao software. Mas para isso, é necessário primeiro que os usuários estejam cadastrados no software, na funcionalidade cadastro de membros, e deve ser feito pelo gestor responsável pela equipe.

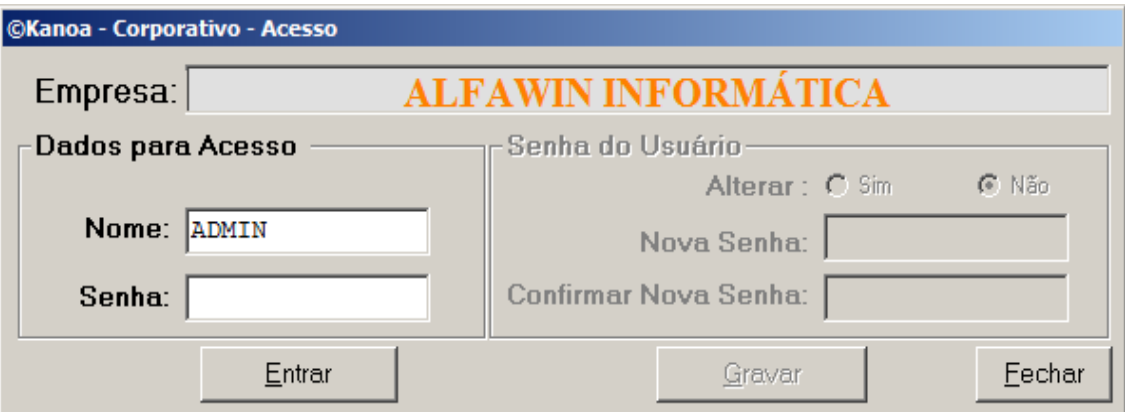

No primeiro acesso feito pelo gestor, entre com a senha: ADMIN

Após entrar com a senha, Click no botão  $\frac{\text{Entar}}{\text{Out}}$  ou pressionar a tecla <Enter> para acessar a tela principal do software Kanoa. A tela principal do Kanoa – Gestão de Tarefas – Dashboard, contem os principais acessos as funcionalidades do software, que será visto

*<sup>\*</sup>Esse manual foi desenvolvido pela equipe da ALFAWIN INFORMÁTICA S/C LTDA e trata-se de documento oficial, podendo sofrer alterações. É proibida a copia e/ou reprodução deste material, sem a previa autorização do autor.*

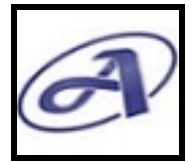

*Versão: Teste 30 Dias*

mais a frente. Agora o foco é fazer primeiro o cadastro do gestor e dos dados cadastrais da sua empresa.

 $\Box$ Painel  $\mathbb{E}$ 喗  $\mathbb{Q}$ È M **AM**  $\Box$ å Q,  $\blacksquare$  $\Box$ Plano de<br>Tarefas Pesquisa CHAT na Passad nana Ati Próx. S CronoGrá **iGráf** Atualiza .<br>Sai **FEVEREIRO** 2022 28 dias **QUARTA SEGUNDA TERCA QUINTA SEXTA** NOME/DIA  $14$ 15  $16$  $17$ 18  $\begin{tabular}{|c|c|c|} \hline \textbf{Feriados} & \textbf{Lua} \\\hline \end{tabular}$ Verão/2022 | Alfawin Informática - Soluções em TI » F.2508-9581 | © Kanoa - v.1.0.1011 Fuso  $\vert$  Calc 图

Click no botão <sup>Cadastros</sup> para acessar a tela de Cadastros Gerais.

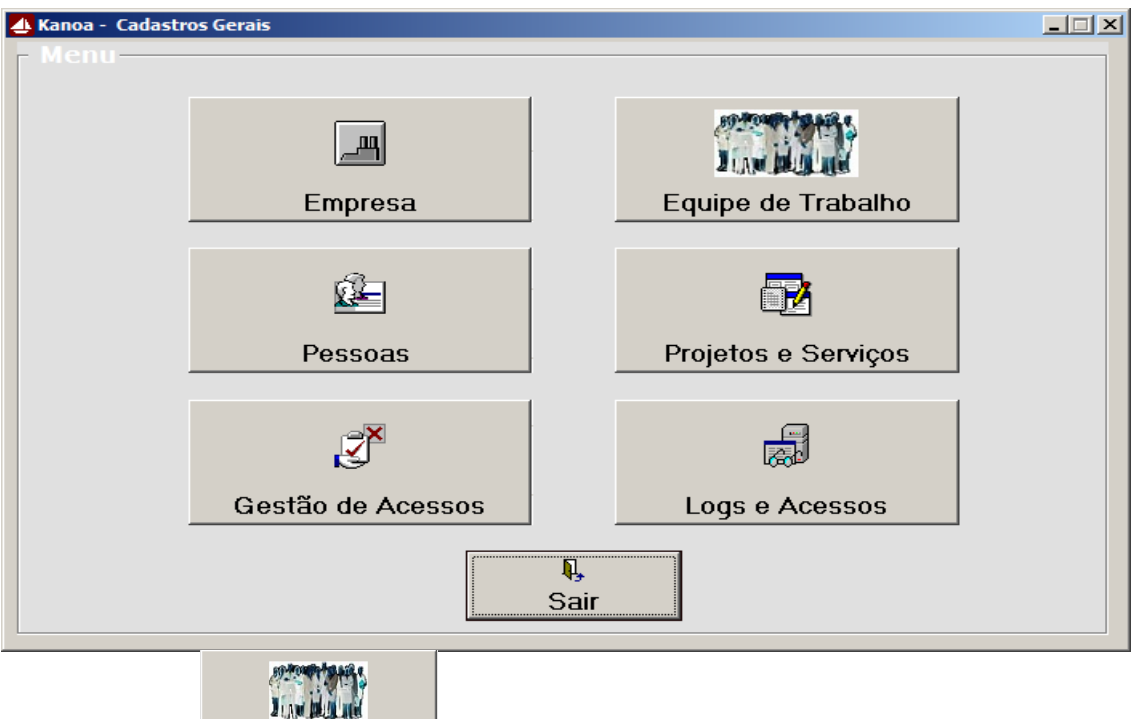

Click no botão <u>Equipe de Trabalho para</u> cadastrar os membros da equipe. É importante que somente o Gestor da Equipe tenha acesso a essa funcionalidade, pois nessa tela, ele gestor, pode definir o Nível de Acesso dos membros, que determina se o membro pode acessar ou não determinada funcionalidades do software, isso é feito no botão Gestão de Acessos.

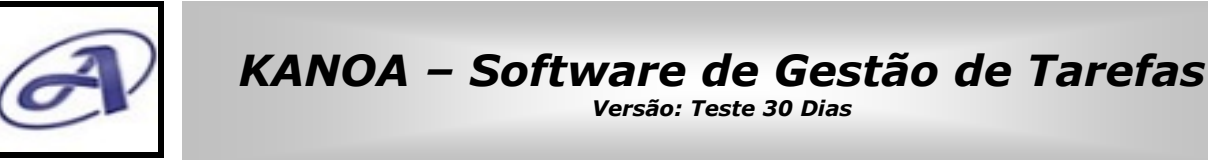

#### **1.5.3.1. Cadastro da Equipe de Trabalho**

#### **1.5.3.1.1.1.Novo Membro**

No primeiro acesso, quando acessamos a tela de cadastro de membros, ela mostra ativo somente o botão <Novo Membro> e o botão <Sair>.

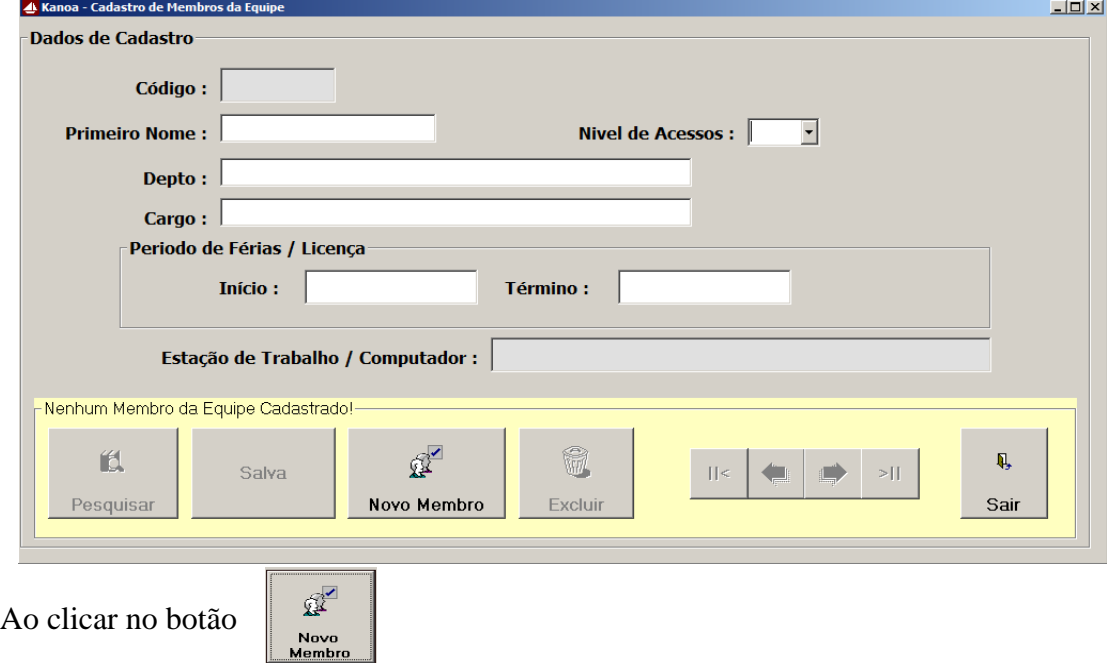

Será apresenta todos os campos cadastrais dos membros da equipe. O campo "Código" e "Estação de trabalho" são preenchidos automaticamente, não é necessário digitar. O campo "Nome" é obrigatório o preenchimento, entre somente com o primeiro nome do membro. Os demais campos não são obrigatórios.

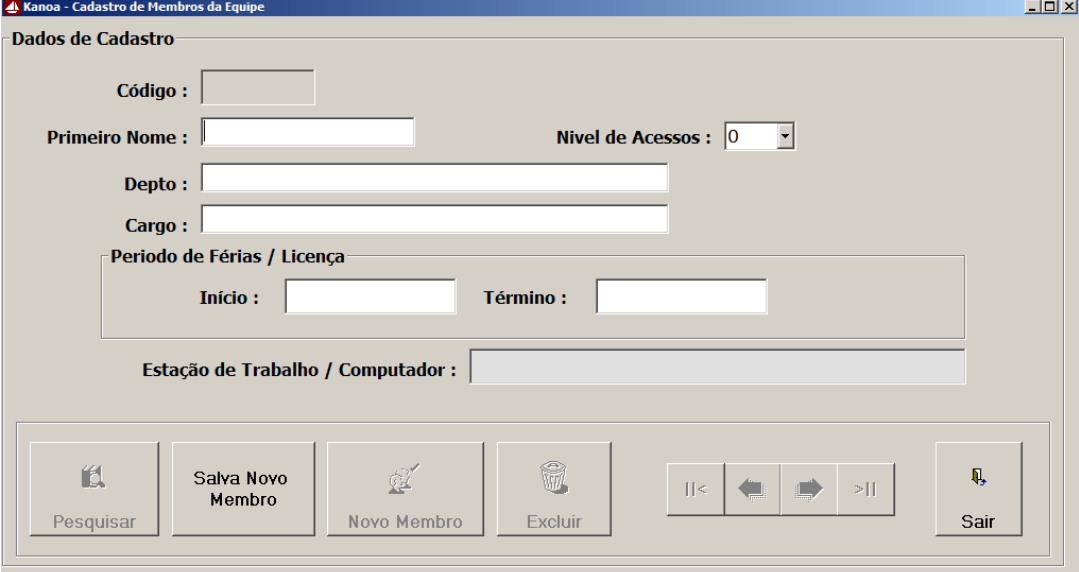

No Cadastro de Membros da Equipe o gestor determina:

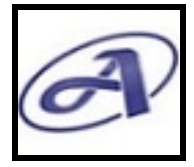

*Versão: Teste 30 Dias*

1 - Período de Férias/Licença: para cada membro da equipe, informando o período, após salvar, o software automaticamente registra o período e não permite atribuição de tarefas para os membros em Férias/Licença.

2 - Nível de Acesso (de 0 a 10): para cada membro da equipe, por este controle o gestor pode determinar quais membros podem acessar determinadas funcionalidades do software. Exemplo: a funcionalidade "Cadastro de Membros" foi classificada na "Gestão de Acessos" pelo gestor, acesso de nível 08, ou seja, ela não poderá ser acessada por membros da equipe que possuem nível de acesso de 0 a 07, somente será acessada pelos que tem nível de acesso igual a ou superior a 08.

O gestor deve fazer o seu cadastro primeiro, deixe o cadastro da equipe para o seu próximo acesso.

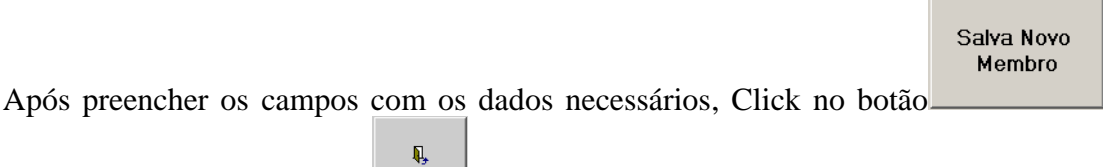

em seguida Click no botão sair e o software retornara para a funcionalidade Cadastro Gerais.

O próximo passo é cadastrar os dados da sua empresa.

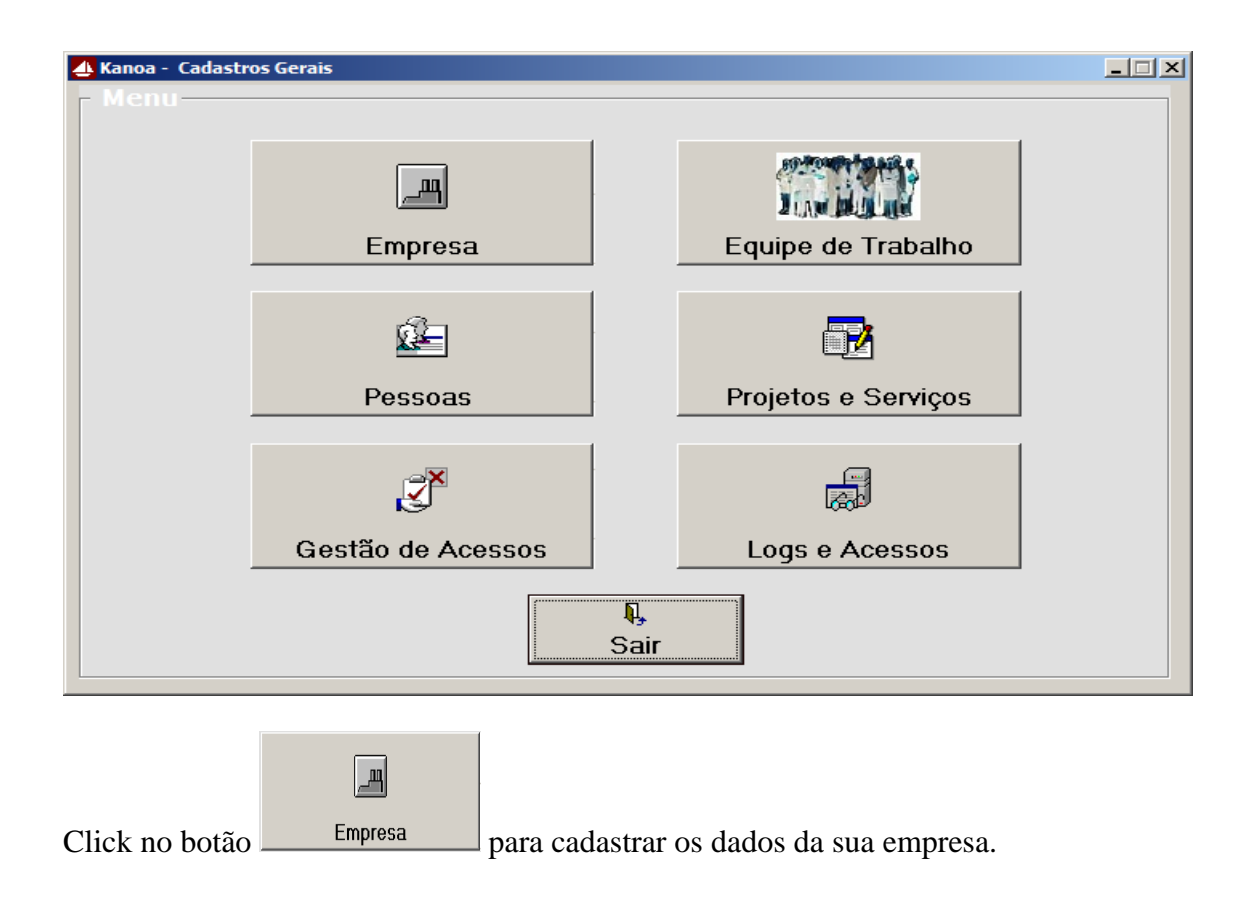

*\*Esse manual foi desenvolvido pela equipe da ALFAWIN INFORMÁTICA S/C LTDA e trata-se de documento oficial, podendo sofrer alterações. É proibida a copia e/ou reprodução deste material, sem a previa autorização do autor.*

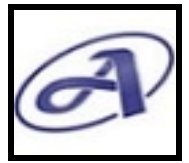

*Versão: Teste 30 Dias*

#### **1.5.3.2.Cadastro da Empresa**

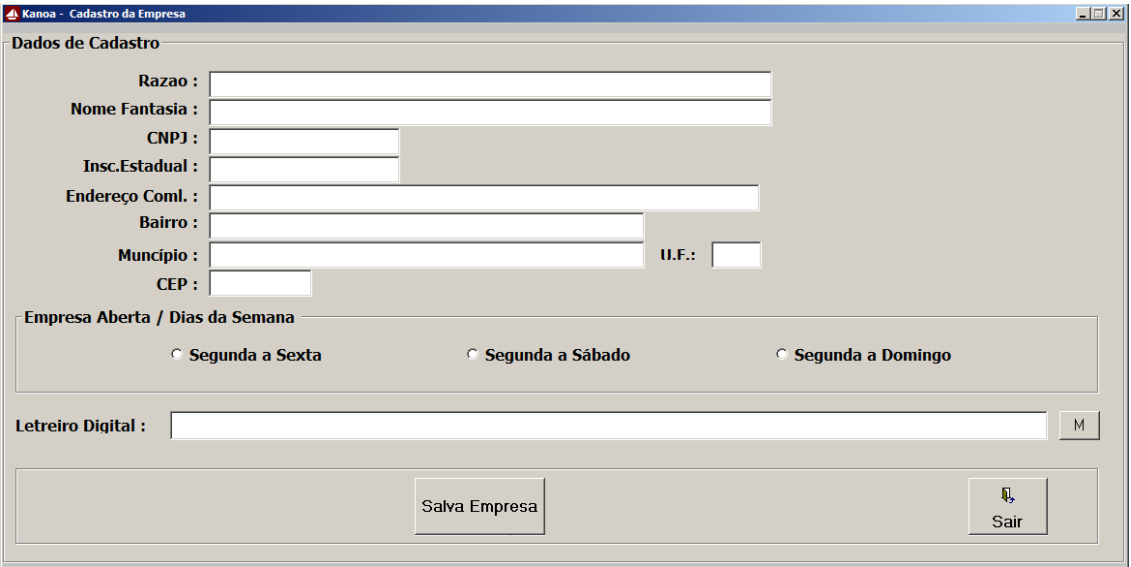

Forneça os dados da Empresa, todas as informações poderão ser alteradas quando necessário. Nessa funcionalidade temos dois campos que são muito importantes:

#### 1 – Empresa Aberta / Dias da Semana

São apresentadas três opções, selecione a opção que representa os dias da semana que sua empresa trabalha.<br>Fempresa Aberta / Dias da Semana

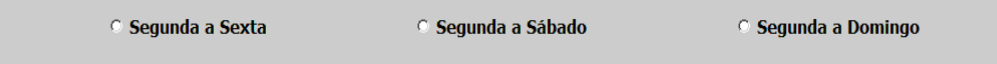

Após salvar a opção escolhida, vai alterar o layout da tela principal, a Dashboard, ela terá o formato da quantidade de dias da semana conforme escolhido. Exemplo:

#### Segunda a Sexta: semana de 05 dias

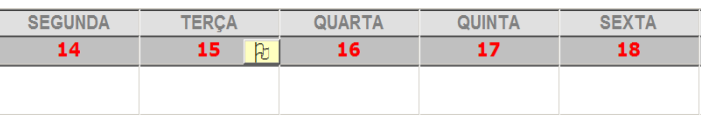

#### Segunda a Sábado: semana de 06 dias

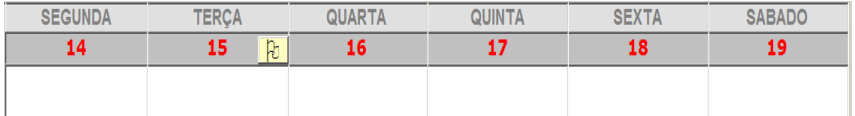

#### Segunda a Domingo: semana de 07 dias

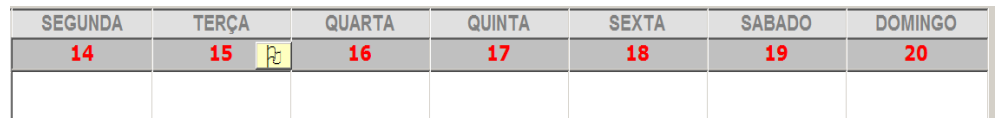

#### 2 – Letreiro Digital:

#### Letreiro Digital:

 $M$ 

22/26 Esse recurso possibilita ao gestor fazer a comunicação integrada online com sua equipe de trabalho, toda mensagem genérica que o gestor quiser divulgar para os membros da sua equipe ele informa no campo Letreiro Digital, no cadastro da empresa. Todas as

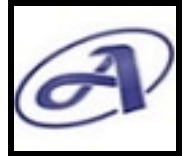

*Versão: Teste 30 Dias*

mensagens veiculadas são gravadas e o gestor pode consultar e ver que mensagens ele já divulgou anteriormente, para isso, basta clicar no botão que fica no canto direito do campo Letreiro Digital no cadastro da empresa.

Se o gestor quiser substituir a mensagem, basta apagar a que está em vigor e digitar a nova mensagem, em seguida, Click no botão salva Empresa para salvar a alteração.

A mensagem será veiculada nas estações de trabalho dos membros da equipe, na tela principal do software, na faixa azul do rodapé da Dashboard.

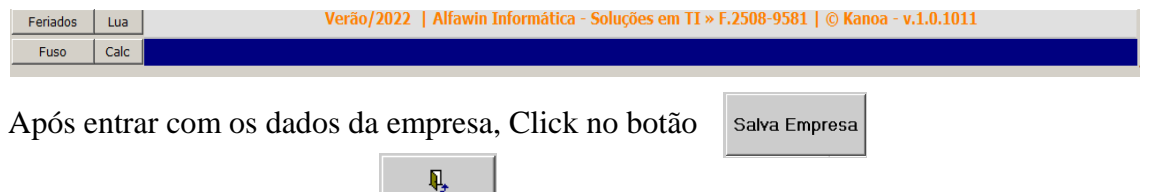

Em seguida Click no botão  $\parallel$  sair  $\parallel$  para sair do cadastro da empresa.

Importante: Todas as vezes que for necessário alterar dados no cadastro da empresa, após salvar, é necessário sair do software para que as alterações sejam feitas, isso é necessário devido a essa funcionalidade possuir recursos que alteram o layout da Dashboard tela principal do Kanoa. Após sair, entre novamente no Kanoa para ver o resultado das alterações.

## **1.6. Primeiro Acesso de Usuário Cadastrado**

Após ser feito o cadastro da empresa e do membro da equipe no software, no primeiro acesso do membro é necessário cadastrar a senha na caixa "Senha do Usuário". Essa caixa está bloqueada e só é ativada quando o usuário estiver cadastrado no software.

**Passo 01:** Se você já foi cadastrado, entre com seu nome (primeiro nome ou apelido, veja com seu gestor o nome que foi cadastrado para você) no campo Usuário, o software identifica e em seguida ative automaticamente a caixa "Senha do Usuário".

**Passo 02:** A opção "Alterar Não" fica ativada como padrão, se você quiser cadastrar ou alterar a senha, basta selecionar a opção "Altera Sim", os campos <Nova Senha> e <Confirmar Nova Senha> serão ativados.

**Passo 03:** Após entrar com as informações de "Nova Senha" e "Confirmar Nova Senha", o botão <Gravar> é ativado. Em seguida é só clicar no botão <Gravar> ou pressionar a tecla <Enter> para salvar a senha.

O nome fantasia da sua empresa sempre será exibido aqui na caixa de Acesso.

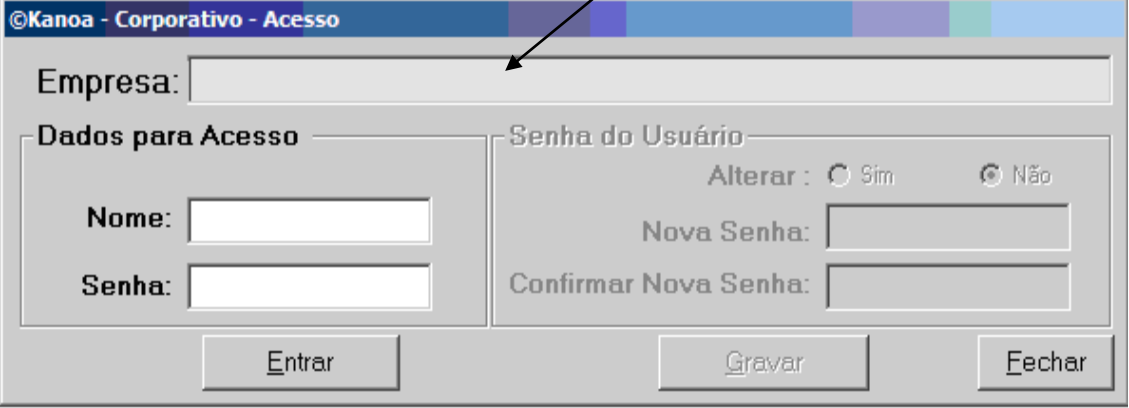

*\*Esse manual foi desenvolvido pela equipe da ALFAWIN INFORMÁTICA S/C LTDA e trata-se de documento oficial, podendo sofrer alterações. É proibida a copia e/ou reprodução deste material, sem a previa autorização do autor.*

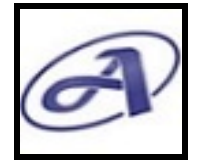

*Versão: Teste 30 Dias*

Após informar o usuário e a senha na caixa de Acesso, Click no botão <Entrar> ou pressionar a tecla <Enter> para acessar o software Kanoa. Entre e concluía o cadastro dos membros da equipe. Depois cadastre as Pessoas (PF/PJ), cadastre os Projetos e Serviços. Em seguida você já pode entrar com o planejamento das tarefas e atribuir aos membros da equipe no Plano de Tarefas que fica na Dashboard.

> **Bom Trabalho! Para você e sua equipe!**

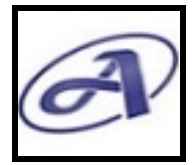

## **1.7. Gestor e Equipe de Trabalho**

Para que o software Kanoa gere os benefícios e resultados esperados, é necessária a participação colaborativa de todos os envolvidos.

## **1.7.1. Responsabilidades do Gestor**

Os dados cadastrais do software são estratégicos e exige a ação do gestor. O quadro a seguir lista as funcionalidades que são de responsabilidade do gestor.

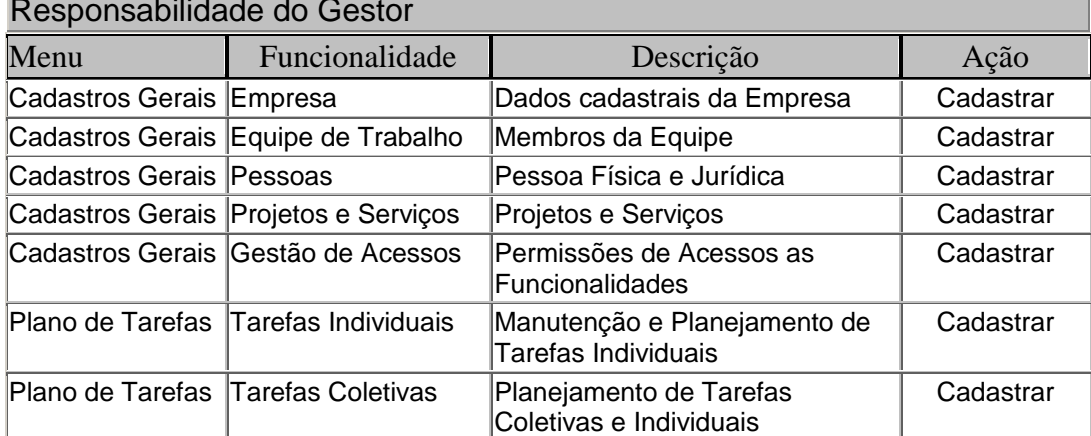

## Responsabilidade do Gestor

Ref. A Plano de Tarefas: Utilize a opção **Tarefas Coletivas**, quando for atribuir uma mesma tarefa para dois ou mais membros da equipe, ou quando uma tarefa tiver duração de mais de um dia e ou para um ou mais membros.

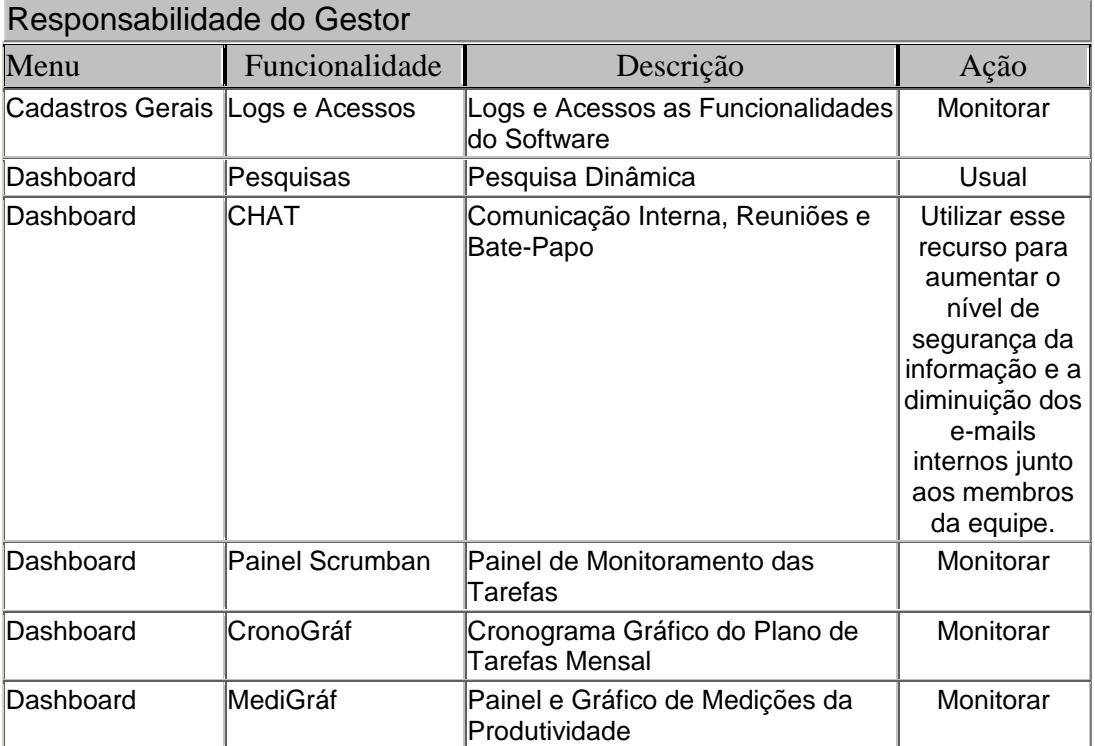

As responsabilidades do gestor são nossas sugestões para se ter o controle e extrair bons resultados e benefícios de uma gestão de tarefas monitorada. O gestor pode dividir a

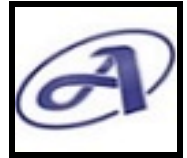

*Versão: Teste 30 Dias*

responsabilidade com membros da equipe a partir da gestão de acesso das funcionalidades do software.

## **1.7.2. Responsabilidades da Equipe de Trabalho**

A equipe possui deveres de execução das tarefas, mas é fundamental para a gestão do trabalho monitorado que os membros dediquem alguns minutos na atualização das informações dos processos no software durante a execução da tarefa. Essas informações são importantes e vão posicionar o gestor de forma integrada e online.

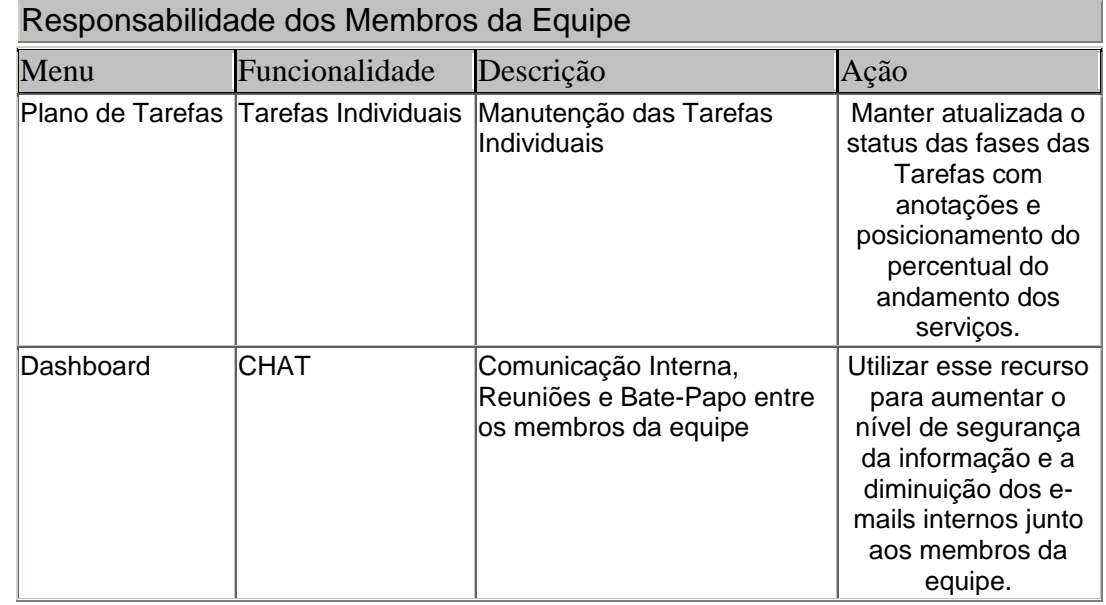

# **1.8. Operacionalidade do Software Kanoa**

Os recursos operacionais do software Kanoa são intuitivos e de fácil aprendizagem. Se for necessária a nossa ajuda ou treinamento entre em contato conosco, estamos à disposição.

"O software Kanoa tem conteúdo visual simples, mas oferece benefícios intangíveis, mas são perceptíveis no dia-dia"

Equipe da Alfawin informática